# Web logs (blogs)

You can create your own personal Web logs (blogs) using IBM® Lotus® Notes®. Using the blog template (dominoblog.ntf), you create a blog application, such as myblog.nsf, which you can then open as you would any other Notes NSF file. From your blog application, you can create and manage content and blog discussions .

You can use one template to create a number of blogs , and maintain consistency across the templates . Then, if there are updates to the template, you can update your template design without losing any of the customization .

Although you can use Notes to add content to a blog and manage it , you can also add content using a Web browser, and you can manage your blog using a default Web browser client from Microsoft® Internet Explorer or Mozilla Firefox.

## Feed support

The blog template (dominoblog.ntf) supports tagging and provides an automatic feed to sites like Technorati using the tags you specify. The template also supports audio and video feeds using RSS (Really Simple Syndication), a special XML format for syndicating Web content.

You can make an RSS feeds available for all podcasts and content , including categorized content, so that blog readers can choose areas of interest to subscribe to . You can make the RSS feed available for any comments added to the blog, so people can stay current with threads they are interested in .

See Also

Using the template Web browser client to administer the blog

## Creating blogs

To create a blog from within IBM® Lotus® Notes®, you use the blog template (dominoblog.ntf) to create an application, such as myblog.nsf. When you do, you also create a Site Setup document that you must complete to provide basic information about the blog, such as the blog name and URL. When you save the Site Setup document, you also automatically create a Configuration document, User Profile document, and Location document (if a location was specified); you will find links to these documents in the Configuration section of the navigator.

Although you can create a blog application locally on your hard drive or on any server , in order for your blog to be accessible to others via the Internet, a signed copy of the NSF file must be on a Web-facing server.

- 1. Click File > Application > New.
- 2. Complete these fields in the Specify New Application Name and Location section:

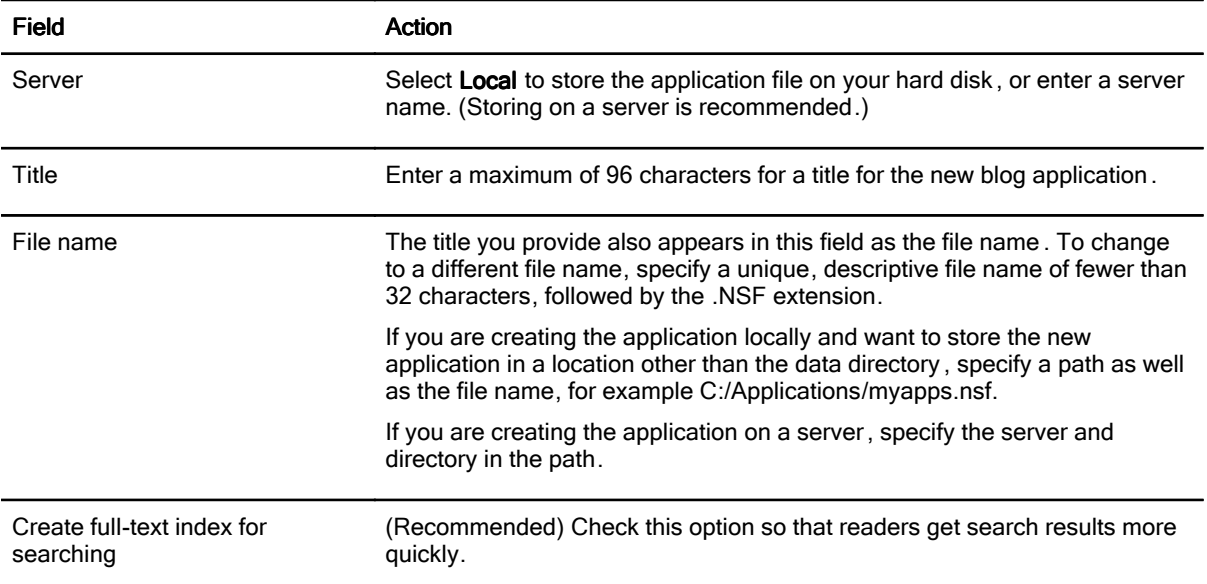

- 3. (Optional) Click Encryption to encrypt the new application, if it is being stored on your hard disk. Select Locally encrypt this database using , select an encryption type, and click OK.
- 4. In the Server field under Specify Template for New Application , select a server (possibly your mail server).
- 5. Select the blog template (dominoblog.ntf).

6. Select Inherit future design changes to make sure you receive any updates to the template automatically .

- 7. Click OK.
- 8. In the Site Setup document that appears, complete these fields under Site Details:

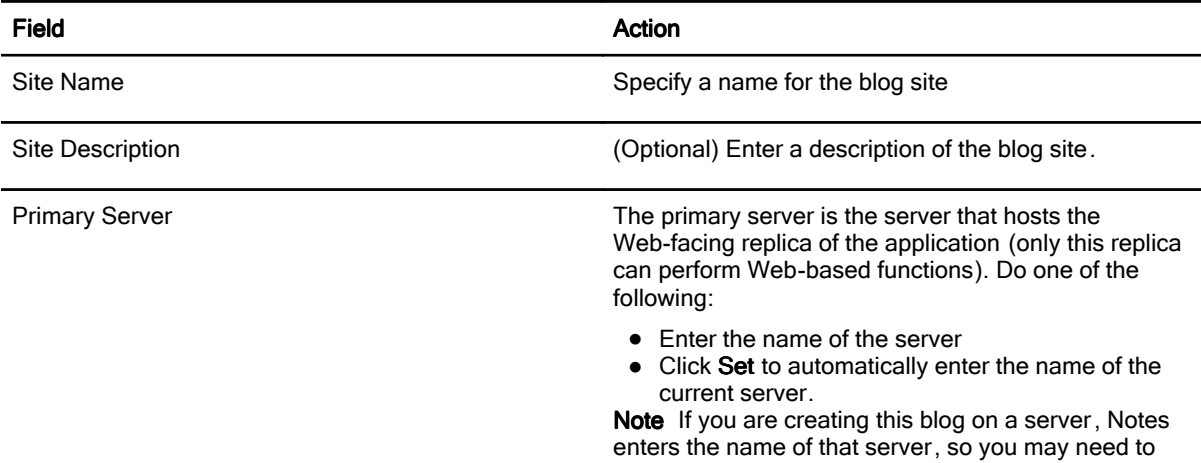

change it to the Web-facing server.

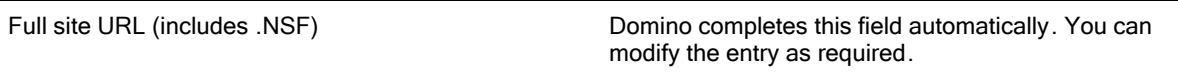

## 9. Complete these fields on the Personal Details tab:

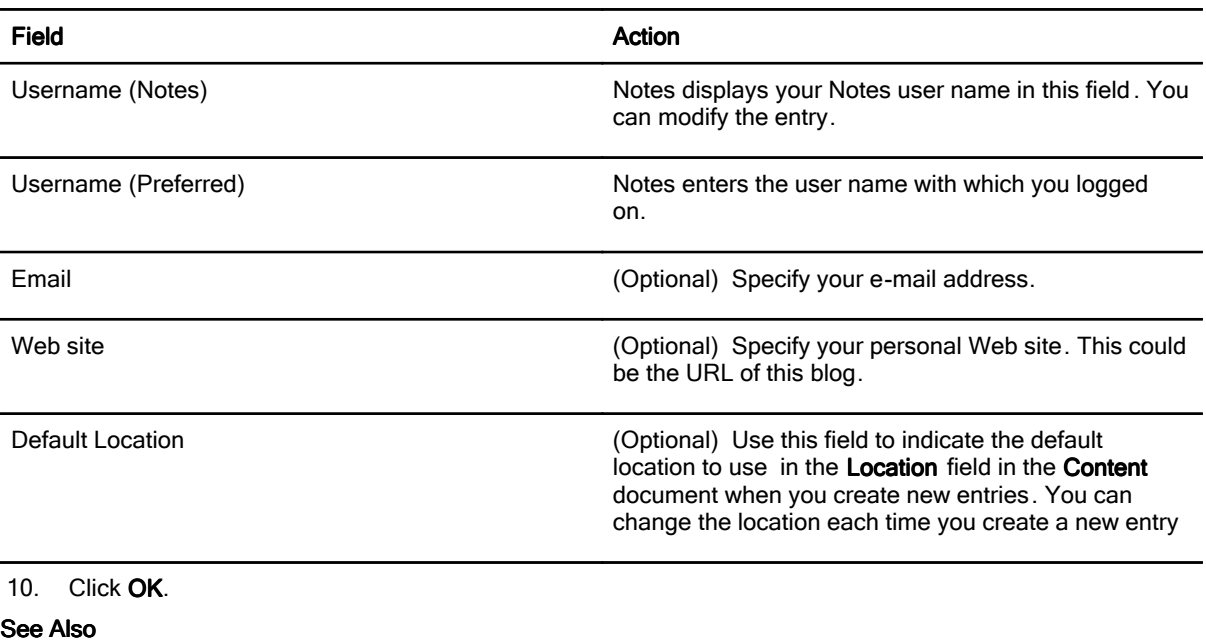

**Adding locations** 

**Glossary Glossary Contact Contact Contact Contact Contact Contact Contact Contact Contact Contact Contact Contact Contact Contact Contact Contact Contact Contact Contact Contact Contact Contact Contact Contact Contact Con** 

# Securing a blog application

When you use the blog template (dominoblog.ntf) to create a blog application, you control access to the blog using an Access Control List (ACL), just as you would any IBM® Lotus® Notes® database or application .

- To grant access to anyone who wants to read the blog, specify Reader access for Anonymous access in the ACL.
- To control who can add comments to the blog, do one of the following:
	- If you want anyone with Web access to be able to comment, specify **Author** access for **Anonymous**, and enable Create documents .
	- To allow only specific individuals to add comments, list those individuals in the ACL with Author access and enable Create documents for each of those individuals.

The blog application must be signed with a user ID that is allowed to run agents on the IBM® Lotus® Domino® server.

In addition, you can assign these ACL roles that are specific to the blog template :

admin - Can edit all documents even if not listed as an editor

webadmin - Able to view and use the blog template web client

webcompose - Allowed to submit content through the blog template web client

The ACL can also be used in conjunction with Security Groups so that you can also secure individual documents or categories of documents as well as defining access to the application as a whole .

#### See Also

Creating security groups Securing documents and categories

## Securing documents and categories

When you create a document for a blog entry (a Content document for example), you can set security for that document. However, if you specify a content category for that document , then the security settings for the category override the document settings.

Security settings are inherited from a category unless you explicitly prevent a document from inheriting them . To prevent category security settings from taken effect in a document , perform the following steps:

- 1. Open the Content or Podcast document.
- 2. Click the Security tab.
- 3. In the Lock Security field, select Yes.

You can also create a security group, and then add people or ACL groups to it. You can then assign that to a document or category. For example, you can create a security group that includes a particular ACL group , and then assign this to a category or a document . The blog application then automatically secures those documents or categories of documents so that only people in the ACL group can see or read those documents .

To assign a security group to a document, follow these steps:

- 4. Open the Content or Podcast document.
- 5. Click the Security tab.
- 6. In the Security Group field, click the arrow and select a group from the list.

Note You must create security groups to populate this list.

#### See Also

Creating security groups Securing a blog application

# Using Wizards to set up blogs

The blog template (dominoblog.ntf) includes wizards that help you set up and manage your blog . When you first create your blog, the Wizards action menu displays. However, subsequently when you open your blog application, you must click Contents, and then click Recent to access the wizard menu.

Use the following wizards to set up and manage your blog . You can return to the Set Basic Details, Site HTML templates, and Site Statistics wizards to update information as needed . Information provided in these wizards are reflected in the blog Configuration document.

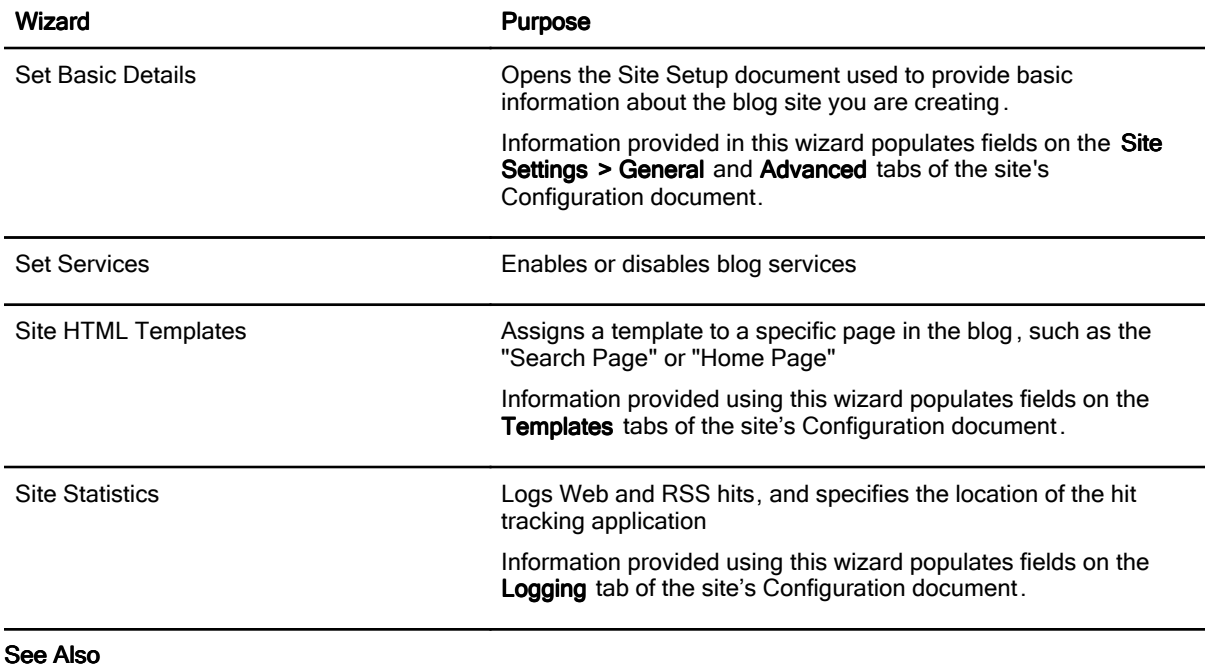

Creating blogs

# Editing blog documents

The blog template (dominoblog.ntf) includes a set of forms with which you create documents you use to set up and manage your blog. You can edit the documents to change the information.

- 1. Open your blog application (myblog.nsf for example).
- 2. From any of the views, double-click a document to open it.
- 3. Click Edit.
- 4. Make changes to any of the fields, and then click Save & Close.

Tip You can also reset information about basic details, services, HTML templates, or statistics using the wizards available from the Recent view in the Content section.

#### See Also

Using Wizards to set up blogs

# Adding content to blogs

You add content to your blog by creating documents and populating them . The blog displays the contents of the these documents as entries on the Web.

You can create the following documents to add content to your blog :

- Content or Podcast documents to create a new blog text entry or a podcast.
- Comment documents to post a response to a blog entry
- Web Page documents to add Web pages for static content

#### See Also

Naming content Viewing blog content

## Naming content

By default, IBM® Lotus® Notes® creates a system generated name for your content document that contains a combination of numbers and letters. You can give your entry a more meaningful name using the Page Name field of the Content document.

You can also specify that Notes provide more meaningful system generated names for your content entries by populating the name based on the text you enter in the Subject field of your content documents .

- 1. Open your blog application (myblog.nsf for example).
- 2. Click Configuration, and then click Configuration Document.
- 3. Double-click a configuration document to open it, and then click Edit.
- 4. Click the Site Settings tab, and then click the Content Creation tab.
- 5. For the field Autopopulate Pagename from subject, select Autopopulate.

#### See Also

Creating Content and Podcast documents

# Creating Content and Podcast documents

Use the Content or Podcast documents to assign a category , specify RSS feed tags, set security, view the discussion thread and more.

- 1. Open your blog application (myblog.nsf for example).
- 2. From the Content section of the navigator, click any of the views and then click New Content (New Podcast in the Podcast view). A draft Content or Podcast document appears.
- 3. The date and time that the content is created is entered in the Created field. You can modify these entries.
- 4. Complete these fields:

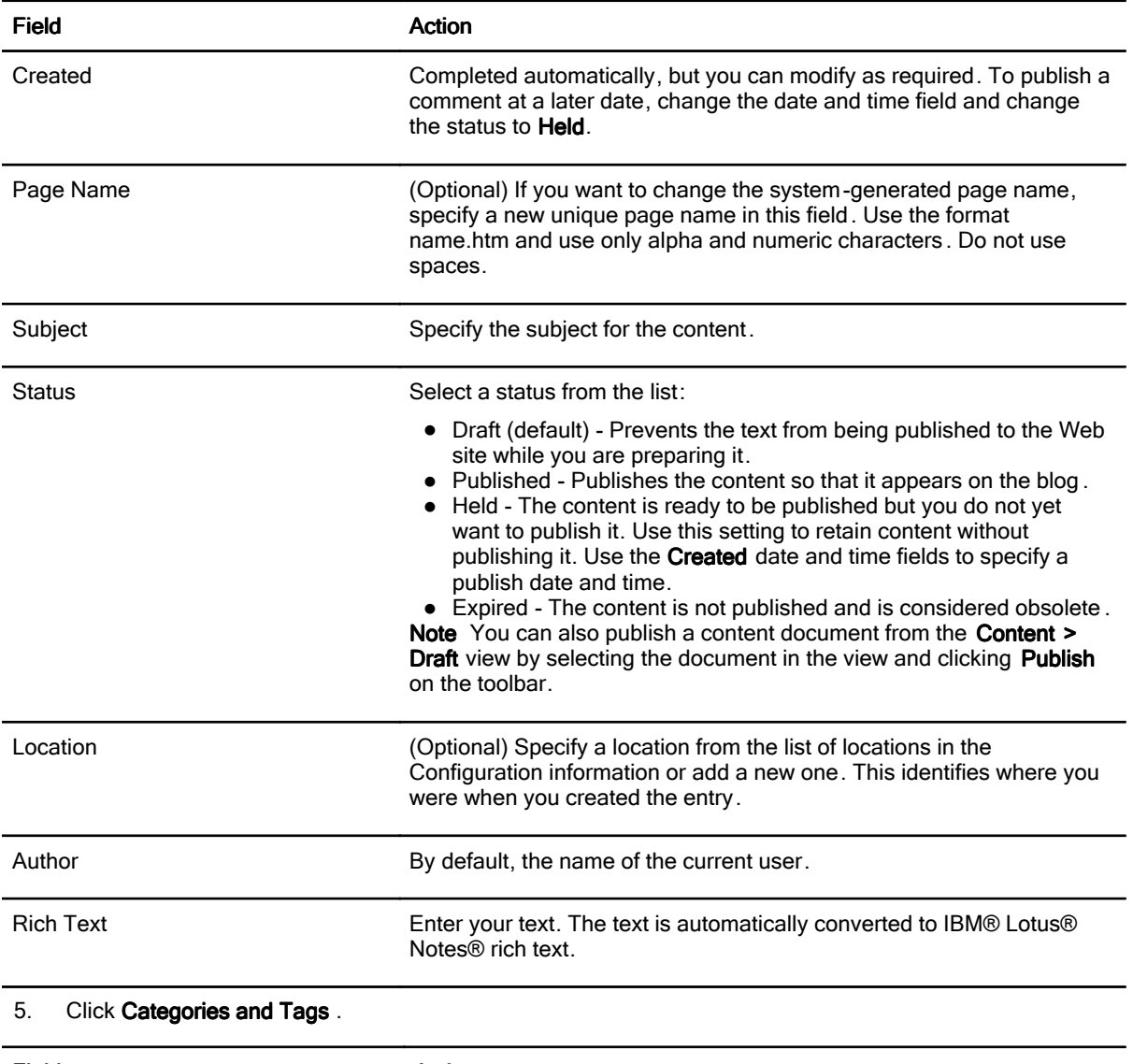

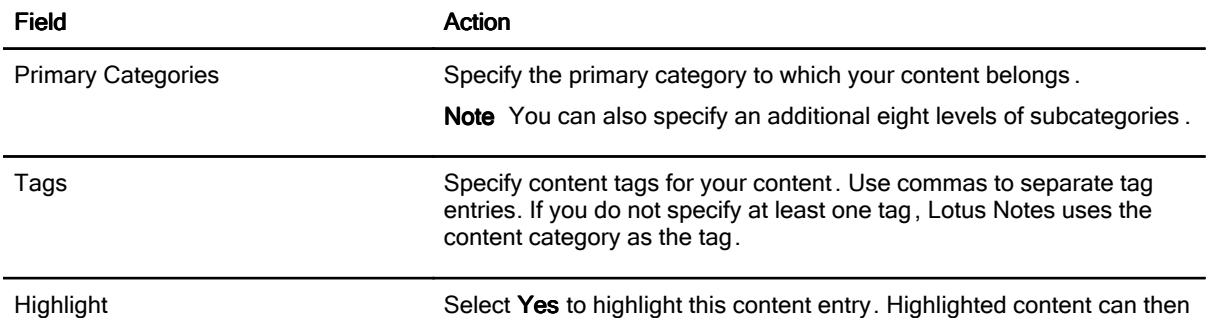

be used on the home page of the Web site. For example, you can create a list of "Highlighted Entries" on the home page in the same way as you have a list of "Recent Entries."

6. Click Security and complete the fields in the table below to secure this content document.

Note The entire site is secured by the database ACL. Use these settings to secure individual documents or categories.

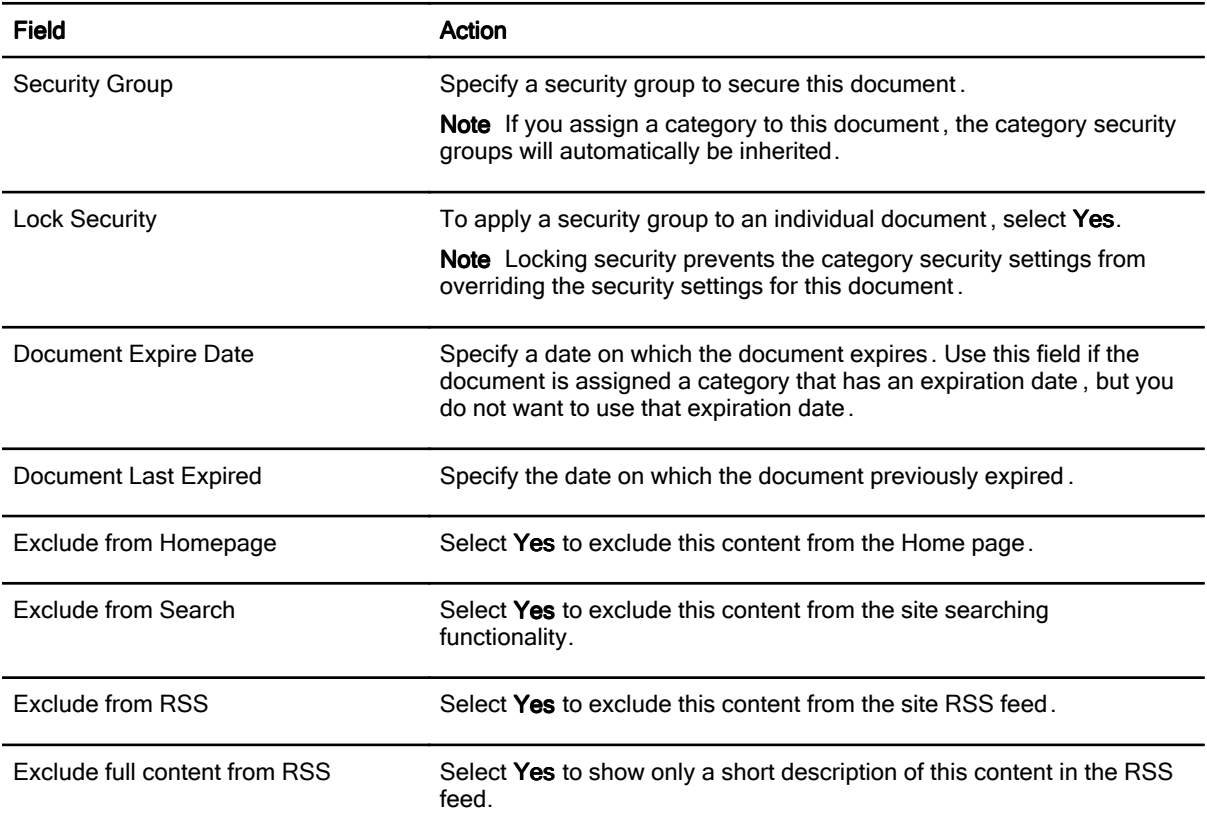

#### 7. Click Text/HTML<head>, and then complete these fields:

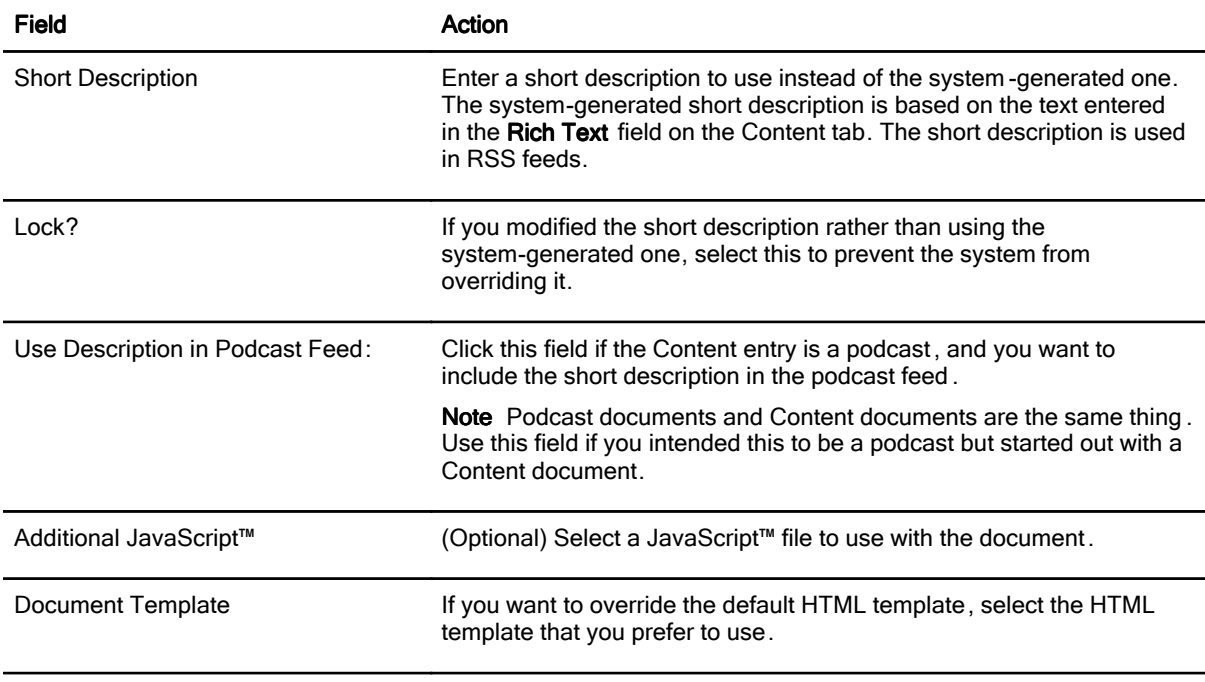

Specify plain text or HTML text that is not to be converted to rich text

## Text/HTML

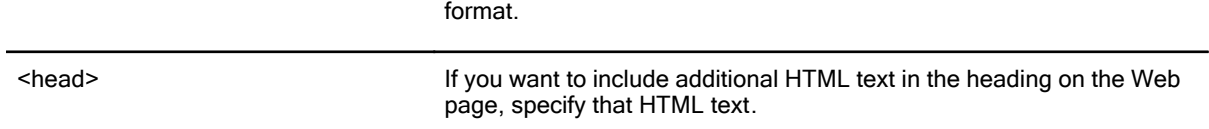

8. Click Media > Podcast to set up the content document for podcast entries .

Note Podcast documents and Content documents are the same thing. Use this field if you intended this to be a podcast but started out with a Content document .

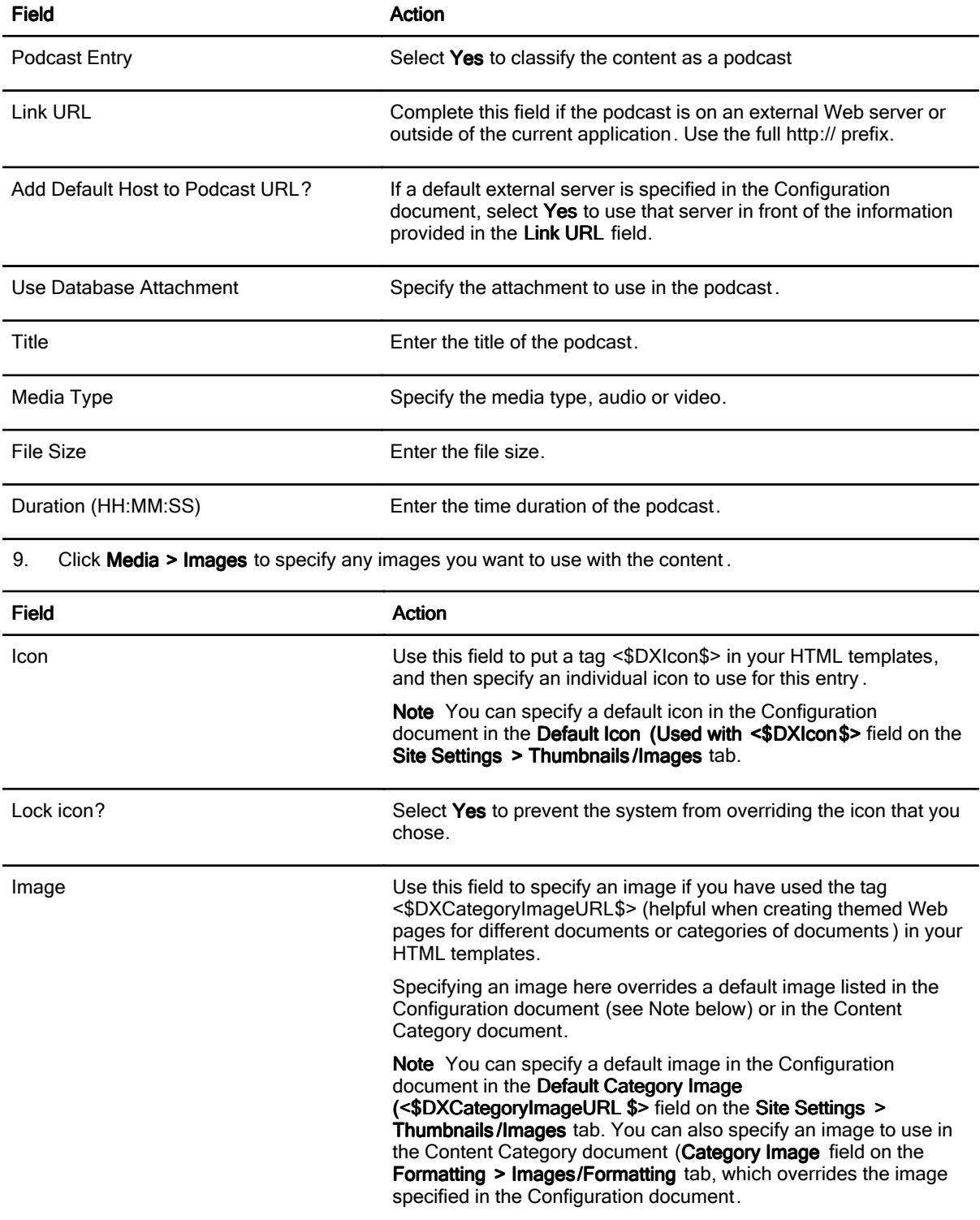

#### 10. Click Discussion > Settings, and then complete these fields:

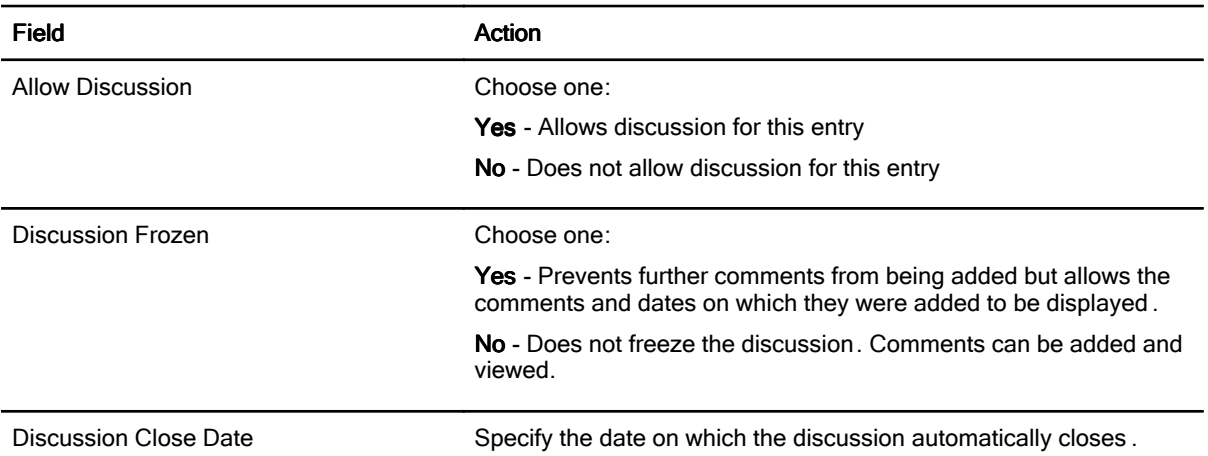

#### 11. Click Attachments.

Note You can attach files to each document for use as a list of attachments with your content, or you can specify that when a link to the document is clicked, the attachment is launched instead of the document.

- 12. To add attachments, click **Action**, and then choose one of the following:
	- Add Attachment from Directory to select a file from your file directory
	- Add Attachment from Database to select an attachment from a list of files that have been attached to the blog application.
- 13. Select the file you want to attach and click Open. The attached file appears on the tab, along with information such as size, publication status, and description.
- 14. (Optional) To autolaunch the attachment when the document link is clicked , select the name of the attached file from the list.

Tip If an attachment does not appear in the list, click Refresh.

- 15. (Optional) There are two actions you can take from the toolbar of the Content document to keep attachment information current:
	- Refresh click this to refresh the list of attachments.
	- Manual Sync click this to ensure that any data stored with the attachments is identical to the content document, such as subject, categorization, or security. Normally, the template keeps this information current. However, if a user makes changes to the resource documents , it may be necessary to manually synchronize the information again .
- 16. Click Save & Close.

#### See Also

Adding locations **Creating Configuration documents** Naming content Categories and tags

# Viewing blog content

There are several ways to view content that is on your blog site from your blog application :

- 1. Open your blog application (myblog.nsf, for example).
- 2. Click Content and then click any of these views:

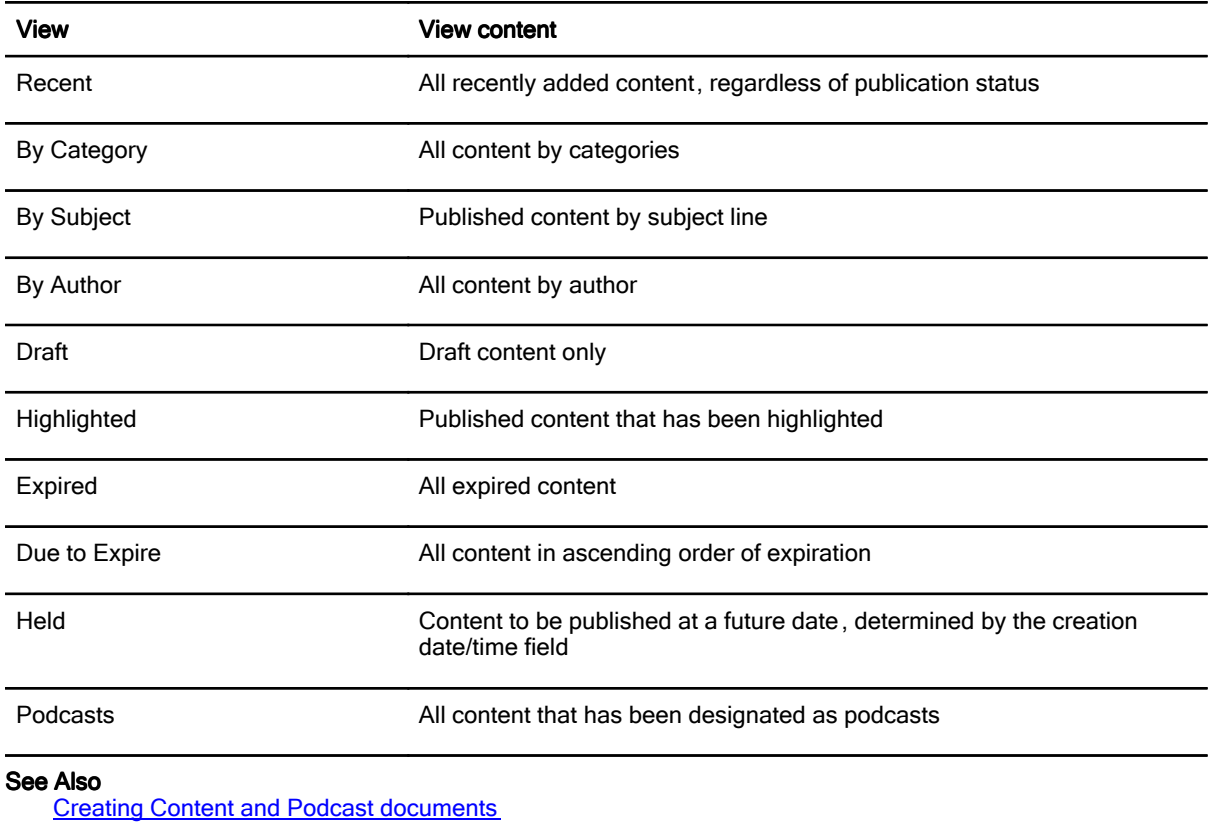

Managing discussions Categories and tags

# Managing blog content

You can manage blog content from IBM® Lotus® Notes®, using action buttons on the toolbar of the blog application. Use the following action buttons to perform these tasks . Unless otherwise noted, all action buttons display in all **Content** views.

#### Managing Content documents

- 1. Open your blog (myblog.nsf for example).
- 2. Do any of the following to create or manage a Content document :

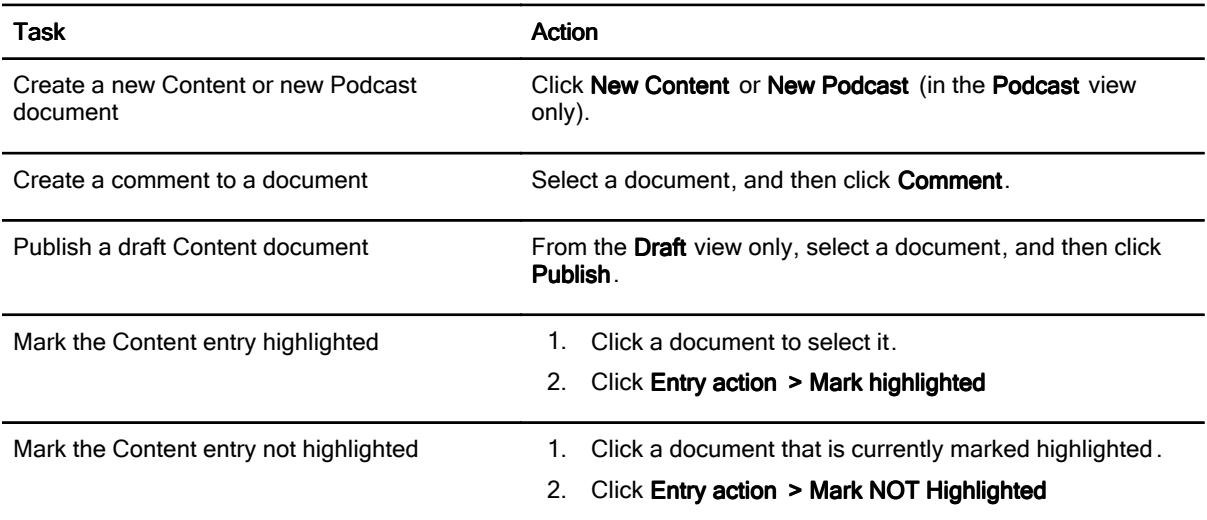

#### See Also

Adding content to blogs Creating Content and Podcast documents

# Managing discussions

- 1. Open your blog (myblog.nsf for example).
- 2. From any of the views in the Content section, select a document and then click Entry action .
- 3. Choose one of the following actions:

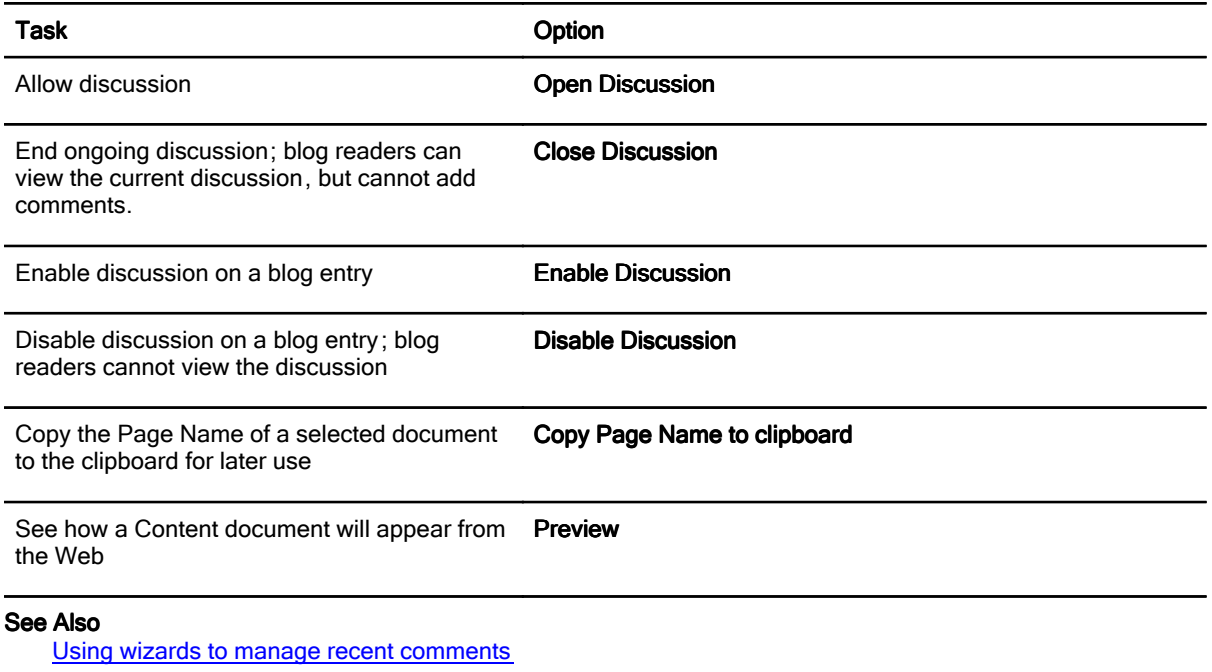

**Glossary Glossary Contact on The Contact of Texas Executes According to the Contact Ostability ?** Feedback on Help or Product Usability ?

# Using wizards to manage recent comments

- 1. Open your blog (myblog.nsf for example).
- 2. Click Content, and then click Recent.
- 3. Select a document and then click Wizards > Administration .
- 4. Choose one of the following actions:

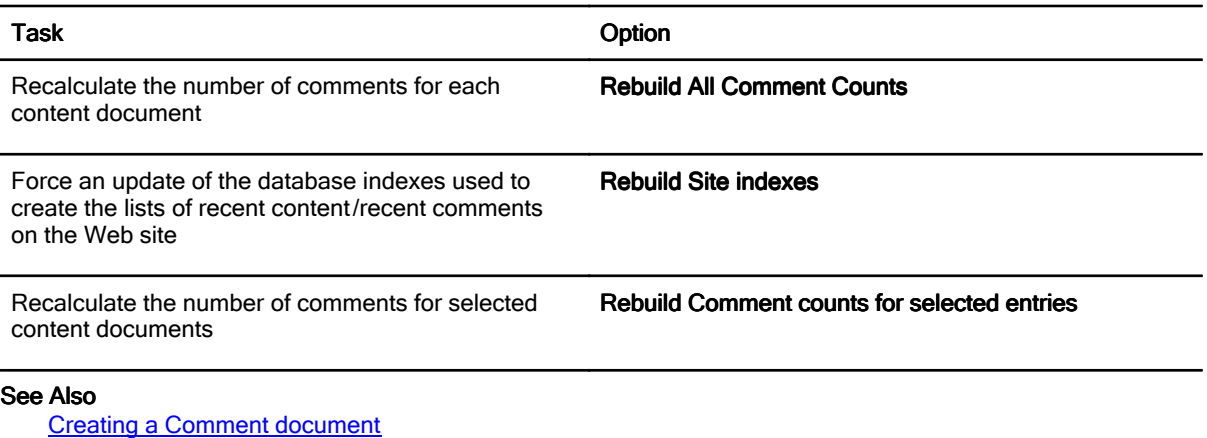

**Glossary Glossary Contact Contact Contact Contact Contact Contact Contact Contact Contact Contact Contact Contact Contact Contact Contact Contact Contact Contact Contact Contact Contact Contact Contact Contact Contact Con** 

## Creating a Comment document

You can participate in discussions from your blog application by adding comments . Each content document that exists in a blog has its own set of comments. You use a Comment document to add comments to a content entry or another comment.

- 1. Open your blog application (myblog.nsf, for example).
- 2. In any Content view (except Draft), select a document, and then click Comment.
- 3. In the new Comment document, complete these fields on the **Comment** tab:

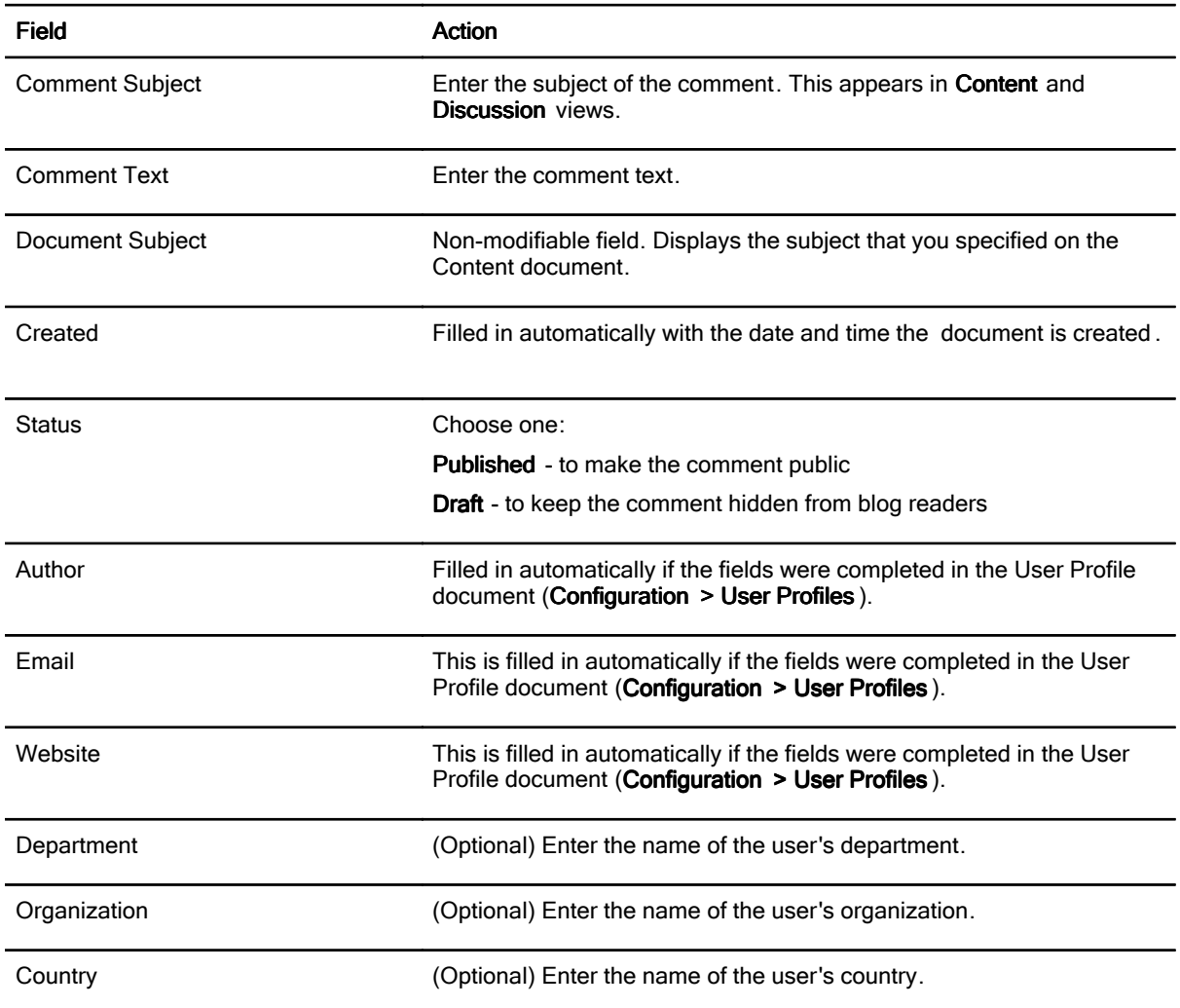

#### Replying to existing comments

From your blog application, you can reply to comments other people have added to a discussion .

- 1. In the Discussion section, Published view, select the comment to which to reply.
- 2. Click Respond. A Comment document appears with the subject line already completed.
- 3. Enter your response, and then click Save & Close.

#### See Also

Creating Configuration documents Creating user profiles

## Banning unwanted comments or spam

Occasionally, someone posts an unwanted comment or spam to the blog . You can remove these postings and ban the originating IP address from adding more comments.

- 1. Open your blog application (myblog.nsf, for example).
- 2. Click Discussion and then click Published, and select the comment(s) that you want to remove and whose contributor you want to ban.
- 3. Click Remove Comment (s) and Ban IP to move selected comments to the Blocked view.
- 4. Click the **Blocked** view. Select one or more comments and then click any of these action buttons :
	- **•** Approve Comment restores selected comment to All view.
	- Purge Blocked Comments deletes selected comments from blog application.
	- Ban IP address of selected comments prevents the originating IP address of the selected comments from posting comments to the blog.

#### See Also

Viewing and creating IP records

# Viewing blog discussions for an entry

You can view blog discussions for a particular Content document from your blog application :

- 1. Open your blog application (myblog.nsf for example).
- 2. From any of the **Content** views (except Draft), double-click a document to open it.
- 3. Click the Discussion tab to read the all of the comments for that document.

See Also

Creating Content and Podcast documents

## Managing blog resources

You can use Web site elements, such as images, stylesheets, and JavaScript™, in your blog. You can import images, stylesheets. JavaScripts, and attachments. You can also create your own stylesheets , JavaScripts, and Web pages. You manage your resources by creating Resource documents .

Click any of the following topics:

- Importing image files
- Importing attachments
- Creating or importing stylesheets
- Creating or importing JavaScript
- Creating a Web page
- Viewing blog resources

Note You can change the nature of the resource document in the Type field on the Properties tab, by selecting another resource type from the drop-down list.

See Also

Previewing image files

## Importing image files

When you import an image file a Resource document is created for the image . The Resource document includes information such as file size and description. It also includes the actual image file, such as MyImage.gif. You can edit the Resource document to provide additional information such as adding a title or assigning a category for the image.

- 1. Open a blog (myblog.nsf, for example).
- 2. Click Resource and then click Images or Images By Category .
- 3. Click Import Image Files .
- 4. Browse for an image file, and then click Open.
- 5. (Optional) Select a category, or click Cancel if you do not want to assign a category.
- 6. Click OK.

Note Image Resource documents are also created when you add an image to a Content document as an attachment.

Note You can change the nature of the resource document in the Type field on the Properties tab, by selecting another resource type from the drop-down list.

See Also

Creating Content and Podcast documents

# Previewing image files

Use these steps to see the image in an image file.

- 1. Open a blog (myblog.nsf, for example).
- 2. Click Resource and then click Images or Images By Category .
- 3. Double-click an image resource file to open it.
- 4. Click the Attachments tab.
- 5. Select the attachment icon and then click Preview Selected Attachment.

## See Also

Importing image files

**Glossary Contract on The Contract of Texas Executive Contract on Texas Executes According Contract Usability ?** 

# Adding image categories

You can organize your images by categories , then when you create a new Resource Image document you can assign it to a category. You can also edit an existing Resource Image document to assign it to a category , or to assign an imported image to a category.

- 1. Open a blog (myblog.nsf, for example).
- 2. From the Resource section of the navigator, click the Image Categories view.
- 3. Click Create Image Category .
- 4. Enter a category name, and then click Save & Close.

#### See Also

Importing image files Categories and tags

# Importing attachments

When you import an attachment, a Resource document is created for the attachment . The Resource document includes information such as file size and description . It also includes the actual file, such as MyDoc.doc. You can edit an existing attachment Resource document to provide additional information such as adding a title .

- 1. Open a blog (myblog.nsf, for example).
- 2. Click Resource and then click Attachments .
- 3. Click Import Attachments .
- 4. Browse for a file, and then click Open.
- 5. (Optional) Click View > Refresh to see the new attachment in the list of attachments .

#### See Also

**Previewing image files** 

## Creating or importing stylesheets

You can create a new stylesheet or you can import an existing one into your blog . In either case, a Resource CSS document is created. You can edit that document at a later time to provide additional information .

#### To create a new stylesheet

- 1. Open a blog (myblog.nsf, for example).
- 2. Click Resource and then click Stylesheets (CSS).
- 3. Click New Stylesheet .
- 4. Enter a name for the new stylesheet.
- 5. Provide additional information as desired on the Properties tab.
- 6. Click Save & Close.

Note You can change the nature of the resource document in the Type field on the Properties tab, by selecting another resource type from the drop-down list.

#### To import a stylesheet

- 1. Open a blog (myblog.nsf, for example).
- 2. From the Resource section of the navigator, click the Stylesheets view.
- 3. Click Import Stylesheet.
- 4. Browse for a file, and then click Open.

Tip You can also import a stylesheet when you create a new Resource Stylesheet document. Click Action > Import from file .

#### See Also

Managing blog resources

## Creating or importing JavaScript

You can create new JavaScript™ or you can import existing JavaScript into your blog . In either case, a Resource JavaScript document is created. You can edit that document at a later time to provide additional information .

#### To create new JavaScript

- 1. Open a blog (myblog.nsf, for example).
- 2. From the Resource section of the navigator, click the JavaScript view.
- 3. Click New JavaScript.
- 4. Enter a name for the new JavaScript.
- 5. Provide additional information as desired on the Properties tab..
- 6. Click Save & Close.

Note You can change the nature of the resource document in the Type field on the Properties tab, by selecting another resource type from the drop-down list.

#### To import JavaScript

- 1. Open a blog (myblog.nsf, for example).
- 2. From the Resource section of the navigator, click the JavaScript view.
- 3. Click Import JavaScript.
- 4. Browse for a file, and then click Open.

Tip You can also import JavaScript when you create a new JavaScript document . Click Action > Import from file

#### See Also

.

Managing blog resources

# Creating Web pages

You can create a Web page to use in your blog. For example, you could use a Web page to store static content, such as contact information, to use in your blog.

- 1. Open a blog (myblog.nsf, for example).
- 2. From the Resource section of the navigator, click the Web Pages view.
- 3. Click Create Web Page .
- 4. The date and time that the content is created is entered in the Created field. You can modify these entries.
- 5. Complete these fields:

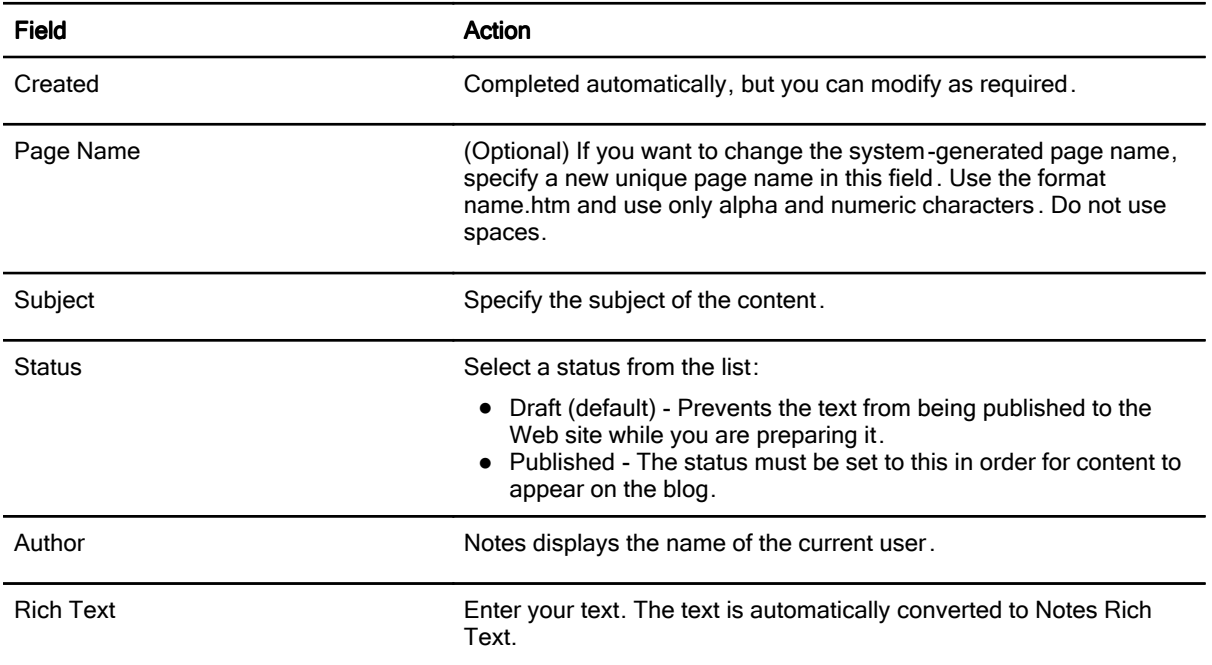

#### 6. Click Text/HTML<head>, and then complete these fields:

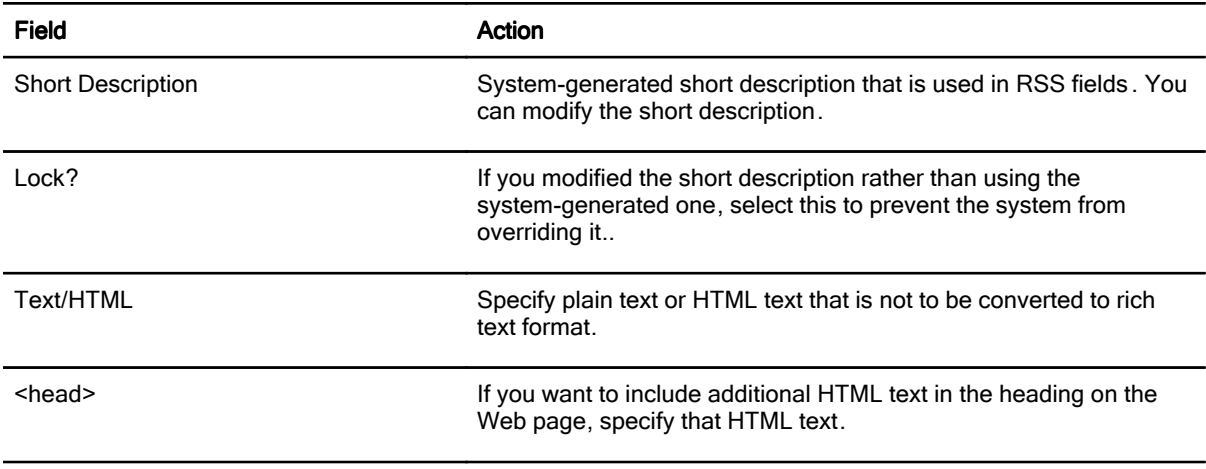

7. Click Misc and provide information for any of these fields:

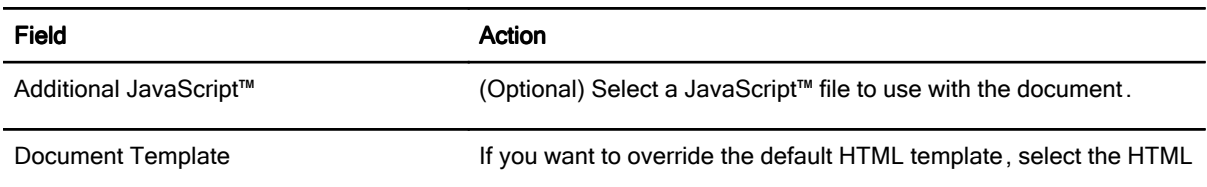

#### template that you prefer to use.

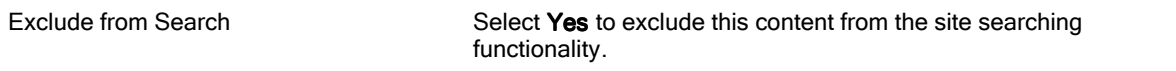

#### 8. Click Attachments .

Note You can attach files to each document for use as a list of attachments with your content, or you can specify that when a link to the document is clicked, the attachment is launched instead of the document.

- 9. To add attachments, click Action, and then choose one of the following:
	- Add Attachment from Directory to select a file from your file directory
	- Add Attachment from Database to select an attachment from a list of files that have been attached to the blog application.
- 10. Select the file you want to attach and click Open. The attached file appears on the tab, along with information such as size, publication status, and description.
- 11. (Optional) To autolaunch the attachment when the document link is clicked , select the name of the attached file from the list.

Tip If an attachment does not appear in the list, click Refresh.

- 12. (Optional) There are two actions you can take from the toolbar of the Content document to keep attachment information current:
	- **Refresh** click this to refresh the list of attachments.
	- Manual Sync click this to ensure that any data stored with the attachments is identical to the content document, such as subject, categorization, or security. Normally, the template keeps this information current. However, if a user makes changes to the resource documents , it may be necessary to manually synchronize the information again .

#### 13. Click Save & Close.

#### See Also

Naming content Managing blog resources Importing attachments

# Viewing blog resources

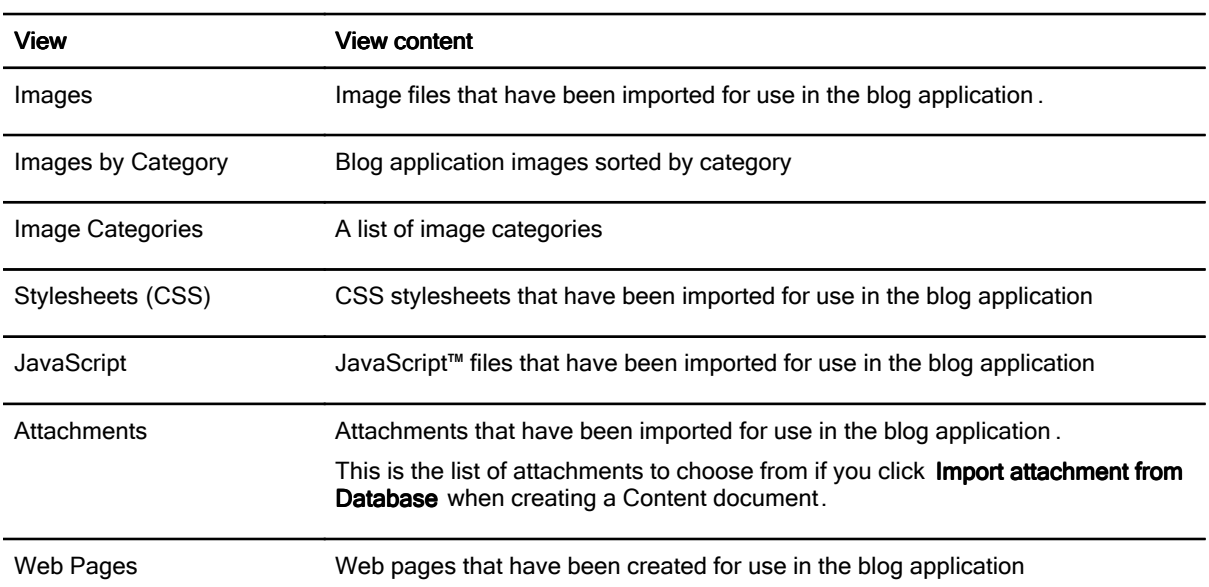

To view your blog resources, click Resources, and then click any of the following views:

#### See Also

Managing blog resources

## Managing HTML templates

HTML templates control how your blog looks and feels . Each template combines HTML with special system tags to display the resulting Web pages in a browser .

There are four types of HTML Templates included in the blog template (dominoblog.ntf).

Page templates - Page templates determine the appearance of Web page layout. For example, you use the Document template for each content document; and use the Home Page template for the home page of the blog , and so on.

Item templates - Use Item templates to control the appearance of content lists. For example, each entry on your home page is formatted using an item template. Archive lists, such as "By Month" and "By Category" lists, are also formatted using the item template.

Block templates - These templates are used to simplify HTML template maintenance. If you have a block of HTML code that is used in multiple page templates, you use a block template for that code and then refer to the block template within the page template. For example, you can use block template to define a header or sidebar that is used on multiple pages in the site.

Web client template - In addition to managing your blog using IBM® Lotus® Notes®, you can use Web clients to manage your blog. To control the appearance of the Web editor, you can edit the Web client template, which allows you to add your own styles and to add or remove features without having to change the underlying Notes template design.

#### See Also

Creating Configuration documents

## Creating new HTML templates

The blog application includes a number of HTML templates . However, you can also create additional templates using the following steps.

- 1. In the view for which you want to create an HTML template click the Create Template button. (The text in this button varies depending on the view, for example, Create Page Template.)
- 2. In the new template document, complete the following fields on the Text/HTML tab:
	- Enter a name for the resource in the Template Name field.
	- In the space provided, type the HTML content. To insert block template (Page and Web Client templates only), continue to step 3; otherwise proceed to step 4.
- 3. To insert a block template (Page and Web Client templates only):
	- Position the cursor at the place in the code you want to insert the block template .
	- Click Action > Insert Template Block, and select a template block from the list.
- 4. Complete the information on the **Properties** tab. This is to provide information on the resource you are creating.
- 5. (Optional) To import or refresh the HTML content from an external source , or to export your HTML code to an external file, click Action and then select the appropriate action.

6. Click Save & Close.

See Also

Managing HTML templates

# Configuring blogs

You can use the Wizards to set up basic information for your blog , and to create and populate some of the fields in a Configuration Document, a Location document (if you provide a location), and a User Profile document.

Click any of the topics for information on configuring your blog :

- Adding locations
- Setting up links
- Categories and tags
- **•** Creating user profiles
- Creating security groups
- **Creating Web clients**
- **•** Creating Configuration documents

#### See Also

**Creating blogs** Web logs (blogs)

# Creating security groups

You use security groups to secure one document or to secure categories of documents . Security groups apply specific security settings to a group of individual content documents or to a category.

When you create a New Content document, you assign a security group to it. Or, if you create a security group for a category, any document in that category can inherit the security settings for that category security group .

- 1. From the Configuration section of the navigator, click the Security Groups view
- 2. Click Create Security Group.
- 3. Enter a name for the group.
- 4. Enter the names of people or groups, or select from a directory.
- 5. Click Save & Close.

#### Overriding security for a single document

If you want to prevent a document from inheriting security settings from a category , follow these steps:

- 1. Open the Content or Podcast document.
- 2. Click the Security tab.
- 3. In the Lock Security field, select Yes.

#### See Also

Securing a blog application Securing documents and categories

# Setting up links

Use Link documents to provide the URL and text for links you want to include in your blog .

- 1. Open a blog (myblog.nsf, for example).
- 2. From the **Configuration** section of the navigator, click the Links view.
- 3. Click Add Link.
- 4. Complete the following fields on the Link Details tab:

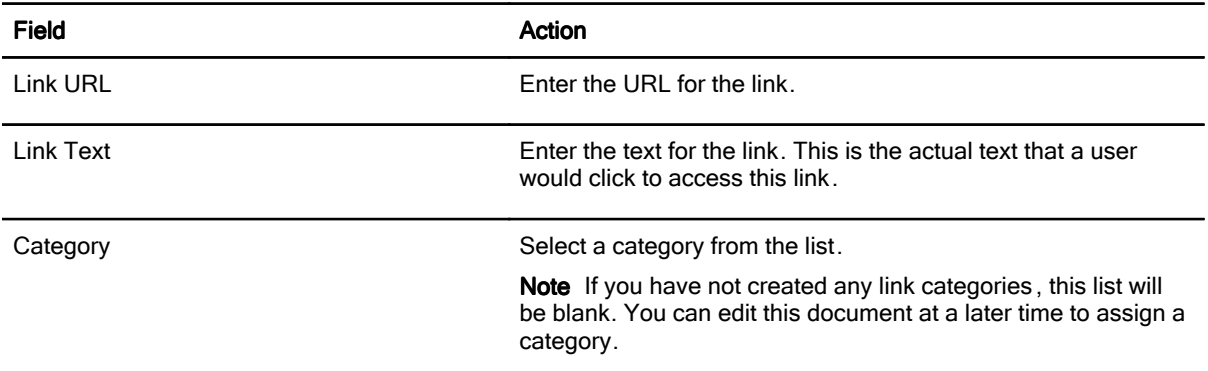

5. Click the **Advanced** tab and complete these fields:

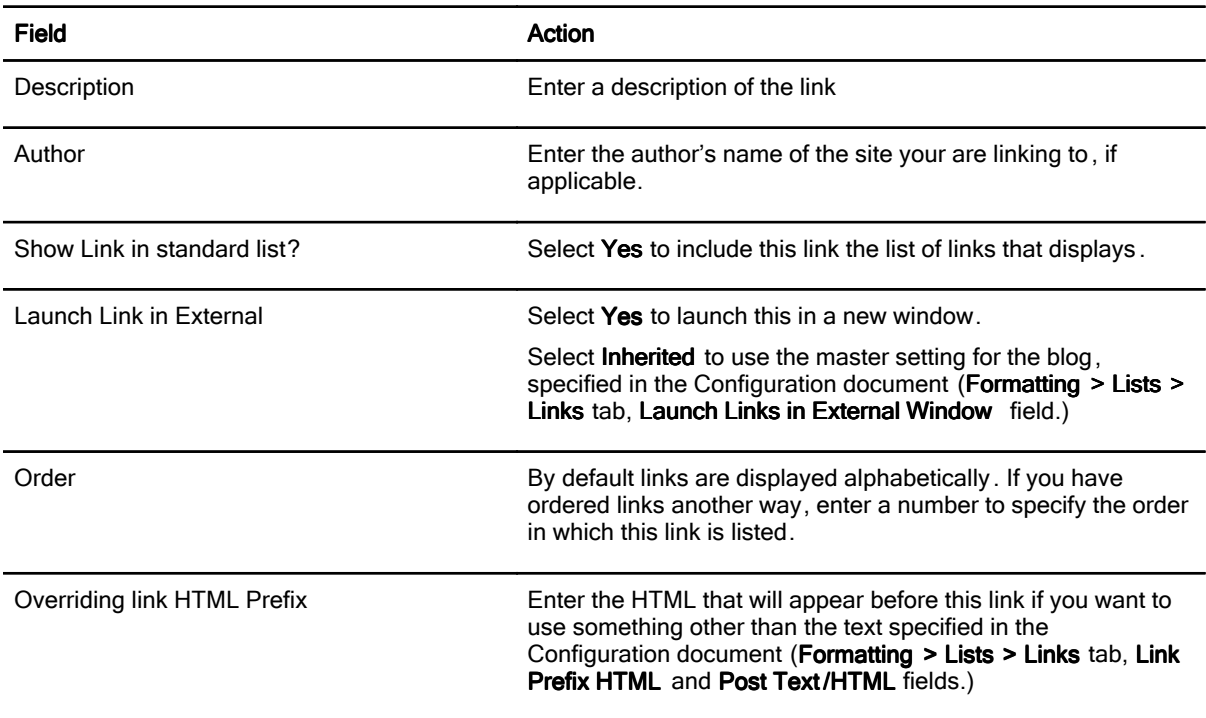

#### 6. Click Save&Close.

7. Click Update Link Index . (Required only when changing the formatting in the Configuration document).

## See Also

Adding link categories

**Glossary Gibster Contact on The Contact of Texas Act of Texas Act of Texas Act of Texas Act of Texas Act of Texas Act of Texas Act of Texas Act of Texas Act of Texas Act of Texas Act of Texas Act of Texas Act of Texas Act** 

# Categories and tags

You can use categories to group content so that blog readers can browse the blog for a specific topic . In addition, categories provide categorization information to search engines and content aggregators . For example, if one of the categories in a blog is "Lotus Notes ," and someone searches the Web for that phrase , the search results will include the blog entries that have been assigned to that category .

You can create a hierarchy of categories up to nine levels deep ; however, it is usually sufficient to use only one level for personal blogs.

Tags are used by Web site search engines to group blog content so that information can be found by readers searching for content about a particular subject. If you do not specify any tags, Content categories are used by default.

#### See Also

Adding link categories Creating content categories Creating content tags Refreshing document security

# Adding link categories

By default links appear on the blog in a flat list, sorted in alphabetical order. However, you can create categories for a links, so that they are organized by category in the same way content is categorized . Then, when blog readers browse the Web site for content on a particular topic , they can browse the links too.

- 1. Open your blog application (myblog.nsf, for example).
- 2. Click Configuration and then click Link Categories .
- 3. Click Add Link Category.
- 4. Complete the following fields, and then click Save & Close:

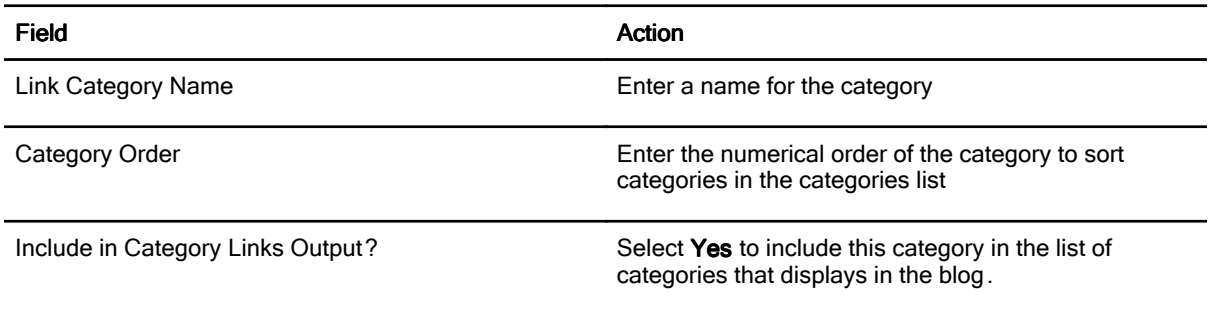

Tip You assign a category to a link when you create a Link document, by selecting from a list in the Category field. If you do not create any link categories, there will be no categories from which to choose.

#### See Also

**Setting up links** Categories and tags

## Creating content categories

You can use Content categories for tagging content , unless your site structure does not match the way you want to tag your content. You can specify unlimited tags for each content document . You can create a hierarchy of categories up to nine levels deep; however, it is usually sufficient to use only one level for personal blogs .

- 1. Open a blog (myblog.nsf, for example).
- 2. From the Configuration section of the navigator, click the Content Categories view.
- 3. Click Create Content Category.
- 4. Complete the following fields on the Content Category tab:

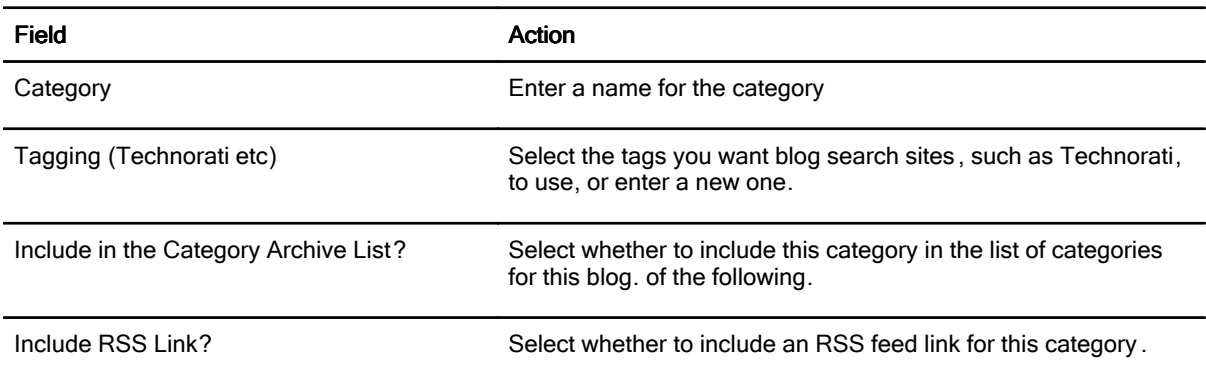

- 5. Click the Formatting tab and provide the following information:
	- Template Overrides tab select new templates if you want to override the default Page, Item, or Document HTML templates, and instead use other templates for this category .
	- Images/Formatting tab If you want to associate an image with this category, select an image from the list. To add HTML text, enter HTML in the space provided.
- 6. Click the **Sorting** tab and make the following selections:

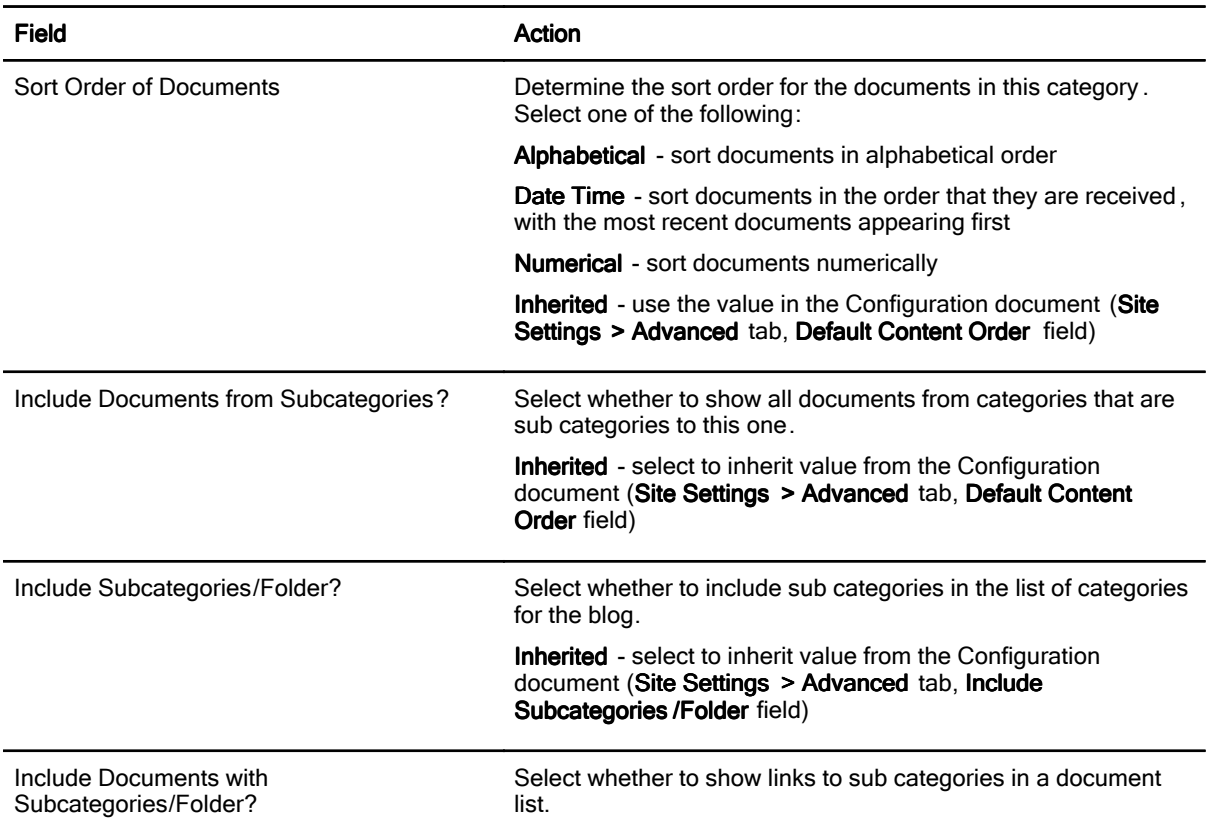

Inherited - select to inherit value from the Configuration document (Site Settings > Advanced tab, Include Documents with Sub Categories / Folder field)

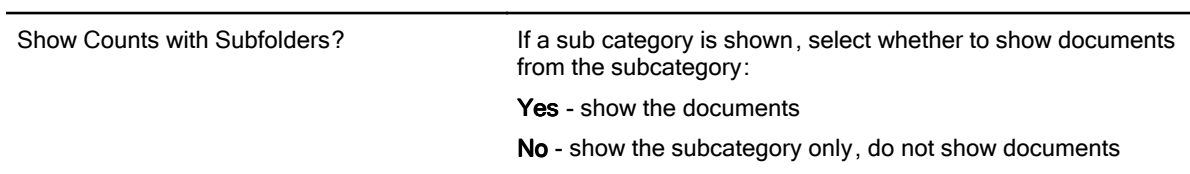

7. Click the Security tab and complete the following fields:

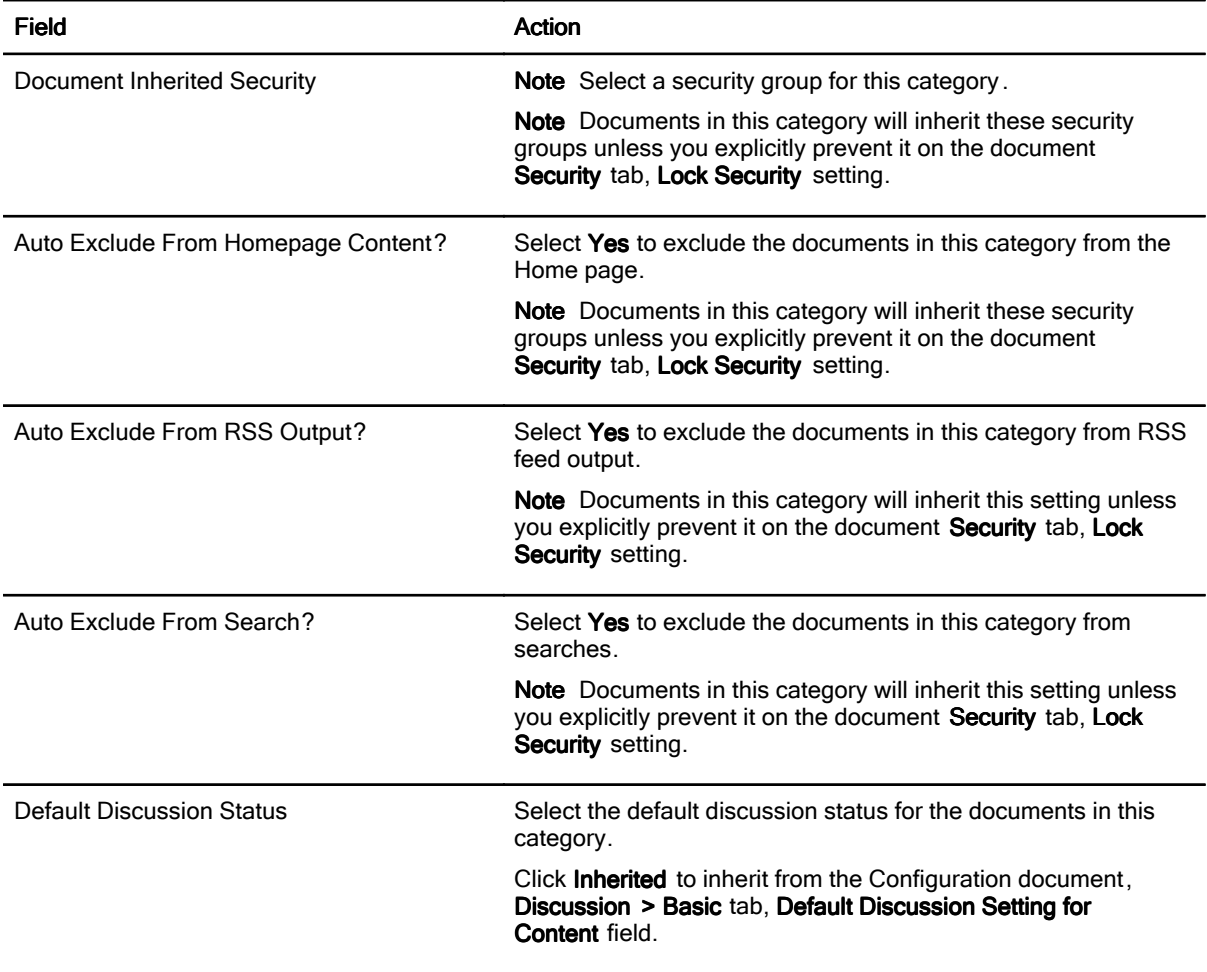

## 8. Click Save & Close.

See Also Creating content subcategories Categories and tags

Refreshing document security

## Creating content subcategories

You create a content subcategory in the same way that you create a category , using most of the same type of information, However, for subcategories, you must also specify the category hierarchy by selecting a Primary category and other levels of subcategories that precede the subcategory you are creating .

For each primary category you create, you can have as many as eight levels of subcategories . Once you have chosen a primary category for the subcategory you are creating , your choices for other levels of subcategories all derive from that primary category. You cannot choose a second-level category from a different primary category than the one you have selected .

- 1. Open a blog (myblog.nsf, for example).
- 2. Click Configuration and then click Content Subcategories.
- 3. Click Create Subcategory .
- 4. On the Content Category tab, select a primary category, and any lower-level categories that should precede the subcategory you are creating .
- 5. Complete other fields using the same information you used to create a Content Category .

#### 6. Click Save&Close.

See the topic Creating content categories for information on the Content Subcategory document fields .

#### See Also

Creating content categories Categories and tags

# Refreshing document security

If you assign a Content document to a category (or subcategory), the Content document gets its security settings from the category documents. If you make any changes to how category security is set up , you must refresh the document security to apply the new settings to any current Content documents .

- 1. Open a blog (myblog.nsf, for example).
- 2. Click Configuration and then click Content Categories .
- 3. Click Refresh Document Security .

#### See Also

Creating content categories Categories and tags

## Creating content tags

Tags are used by Web site search engines to group blog content so that information can be found by readers searching for content about a particular subject . Use the following steps to create content tags for the content documents on your blog.

- 1. Open a blog (myblog.nsf, for example).
- 2. From the Configuration section of the navigator, click the Content Tags view.
- 3. Click New Tag Document.
- 4. Enter one or more tags to use for your content documents . Enter each tag on a separate line.
- 5. Click Save&Close.

#### See Also

Categories and tags

# Creating user profiles

When you first you set up your blog, a user profile is created for you if you use the Set Basic Details wizard . You can create additional user profiles for other content authors of the blog application . Then when they create content entries or add comments, some fields are automatically populated for them.

Add user profiles for any content authors using these steps :

- 1. Open a blog (myblog.nsf, for example).
- 2. Click Configuration and then click User Profiles .
- 3. Click Add User Profile .
- 4. Complete any of these fields on the **Basic** tab:

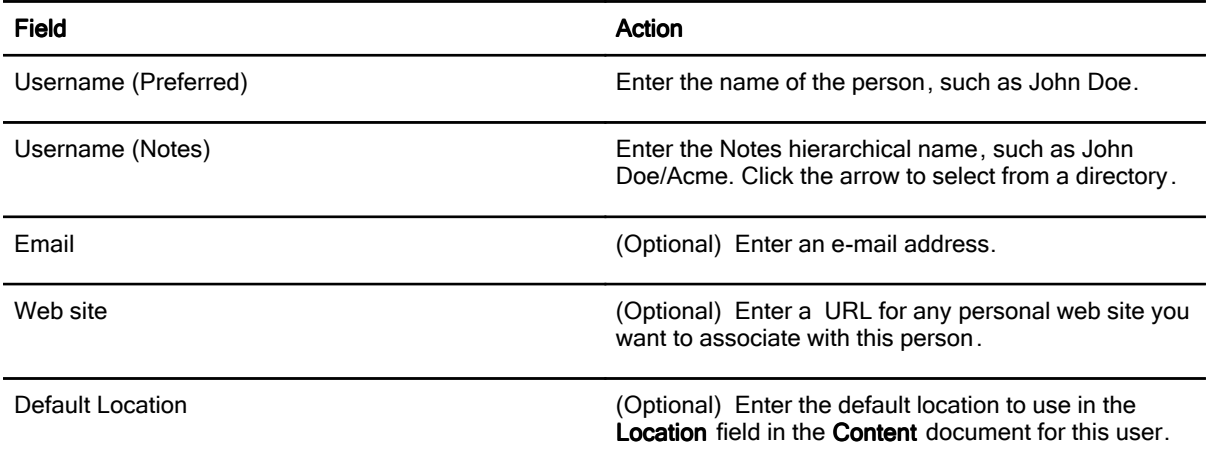

5. Click Advanced, and complete any of the information on that tab. Attach a graphics file if you want to include at photograph for the user.

6. Click Save & Close.

See Also

Adding locations

# Adding locations

If you specified a default location in the Site Setup document , a Location document was created for you for that location. In addition, you can add locations using the steps below . Then, when you create a blog entry, you can select the location that describes where you were when created your post . Locations can be as specific (55 Main Street) or as general (office) as you want.

- 1. Open a blog (myblog.nsf, for example).
- 2. From the Configuration section of the navigator, click the Locations view.
- 3. Click Add Location, and then specify a default location.
- 4. Click Save & Close.

#### See Also

Configuring blogs **Creating blogs** 

# Creating Web clients

The blog template includes a default Web browser client that you can use to administer your blog from Microsoft® Internet Explorer or Mozilla Firefox. However, you can also create a Web client if you prefer using a different one.

- 1. Open your blog application (myblog.nsf for example).
- 2. Click Configuration and then click Web Client.
- 3. Click Create Web Client.
- 4. Specify information for the Web client as needed on any of the tabs below :

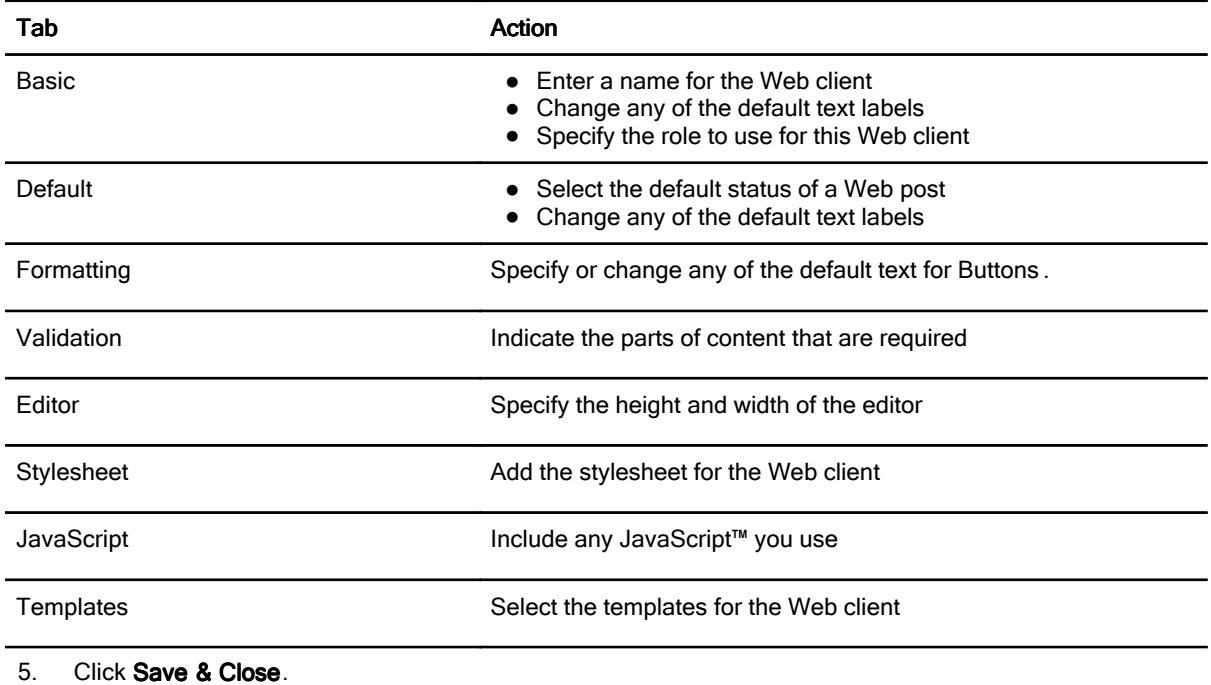

See Also

Web logs (blogs)

Glossary **Feedback on Help or Product Usability** ?

# Creating Configuration documents

When you first created your blog application, you also created a Site Setup document. When you saved that document, a Configuration document was created for you, with some of the fields populated with the information you provided in the Site Setup document. You complete your Configuration document by editing it .

- 1. Click Configuration and then click Configuration Document .
- 2. Double-click the name of the blog you are creating to open the Configuration document , and then click Edit.
- 3. Complete any of the information requested on the following tabs, and then click Save & Close:
	- Site Settings Provide information about the site, define the home page, content creation and image galleries.
	- **•** Templates Set the templates for standard page, comments and images.
	- Search Configure how search results appear in the blog site.
	- Formatting Define the appearance of lists, categories, and standard navigation.
	- Syndication Enable RSS feeds, e-mail subscriptions, and automatic XML-RCP pings, and set up podcasting.
	- Discussions Determine how formatting and display of discussions , including validation required and enabling the use of a gravatar (globally recognized avatar).
	- Logging Specify whether to log Web site, RSS and referrer hits, and if logging, where to store the files.
	- Web Client Specify and set up the Web client you will use to manage the blog.

#### See Also

Creating blogs **Creating Web clients** Managing discussions Managing HTML templates

## Deleting Configuration documents

You can delete a Configuration document, as well as the associated User Profile and Location documents using the following steps:

- 1. Open a blog (myblog.nsf for example).
- 2. Click Configuration and then click Configuration Document .
- 3. Click System Actions > Delete System and User Documents .
- 4. When prompted, click Yes.

#### See Also

Creating Configuration documents

# Verifying agent information

The agents that you need to create and manage your blog are turned on automatically when you create it . Then, if you disable features in your blog, the associated agent is also disabled (turned off). You can verify the agents used to manage information in your blog.

- 1. Open a blog (myblog.nsf, for example).
- 2. Click Configuration and then click Configuration Document .
- 3. Click Show Agent Information .

#### See Also

Web logs (blogs)

# Viewing and creating IP records

When you ban input from an IP address, you also create an IP Record. You can then use IP address record if you wish to remove the ban from an IP address later.

Use the steps below to create or view IP records .

- 1. Open a blog (myblog.nsf, for example).
- 2. Click Configuration, and then click Configuration Document.
- 3. Perform any of the following tasks:

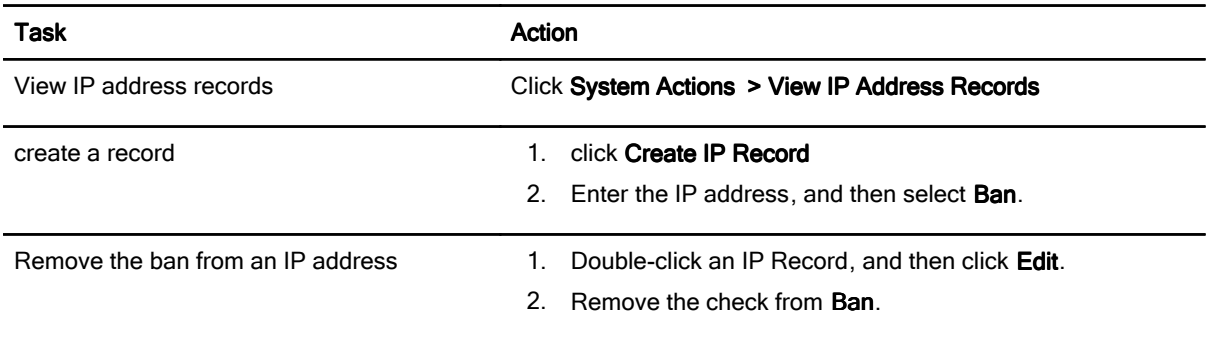

## 4. Click Save & Close.

See Also

Banning unwanted comments or spam

Glossary **Feedback on Help or Product Usability** ?

## Using the template Web browser client to administer the blog

The blog template includes a default Web browser client that you can use to administer your blog from Microsoft® Internet Explorer or Mozilla Firefox. From the default Web site that is used with the blog template , you access the Web client by clicking Admin at the bottom of the page.

#### **Security**

To access the Web Client, you need to have the webadmin role assigned to you in the database ACL. In order to be able to add content to your site, you also need to have the role webcompose assigned. Additionally, you need to be at least a document Author to delete content using the Web client ; the usual ACL rules apply on being able to delete Notes documents.

#### Console view

The Web client opens in the console, where you see a list of recent content and comments added to your site . From this view, you can add new content or delete existing comments . This view is also where you access the Content, Comments, and Resources tabs.

#### **Content**

The content section shows the latest published content with navigation and option to delete selected documents . You can view Published content and Draft content, as well as add new content. Click the pencil icon to edit a selected document.

Note If you edit content, the content document opens in the Console tab.

#### **Comments**

Use the **Comments** view to see recent comments. You can also navigate between published and draft comments. You can publish draft comments, or delete any of the recent comments.

#### **Resources**

Click the Resources tab to upload images, files, attachments, JavaScript™, and stylesheet files. You can also remove current resource files blog application from this view .

#### See Also

Creating Web clients Securing a blog application